Settings

Health

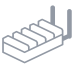

 $\otimes \times \circ$ 

### **Step 1**

## **Access Edge Management**

Log into your MachineMetrics account, hover over **Settings** in the main navigation, and select **Edge Management** from the drop-down menu.

*Note: Mobile devices with IOS operating systems are no longer used to configure Edge Devices using Bluetooth. You must use Chrome on a Mac, PC or Android mobile device with Bluetooth LE connectivity.*

### **Step 2**

### **Prepare to Add Your Edge Device**

With the Edge Device powered on, WiFi antenna installed, and in close proximity to your Bluetooth enabled Mac or PC, select **Add a New Device**.

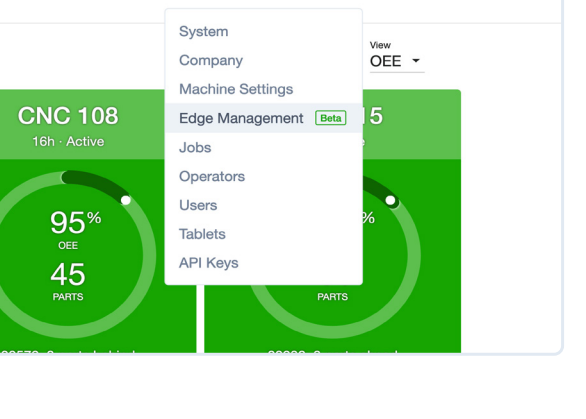

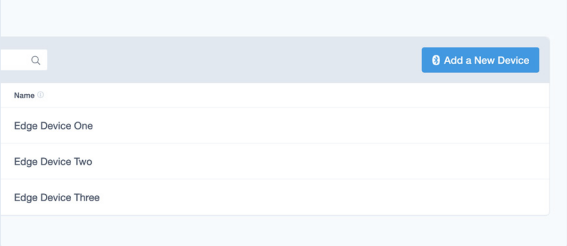

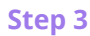

## **Find/Choose Your Edge Device**

There are two options for pairing your new Edge Device. Choose **Enter Serial Number** or **Show All Devices**. The serial number is located on the bottom of the device.

If you chose Enter Serial Number, type the serial number into the indicated field. If you chose **Show All Devices**, select the device with the corresponding serial number in the list, and select the **Pair** button.

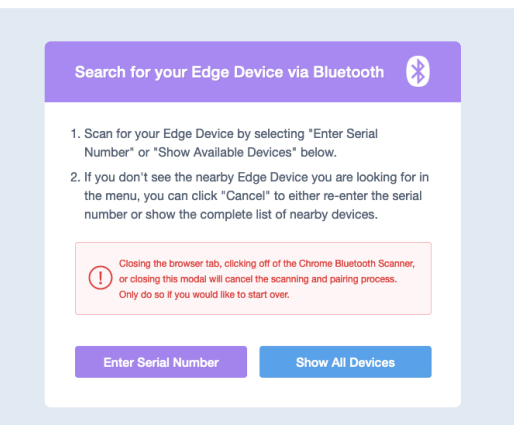

#### **Step 4**

### **Configure or Add Your Edge Device**

Select **Edit Configuration** to choose network settings and configuration before adding the device.

 If you select **Add Now**, the device will appear in the list of your current Edge Devices along with the Status, Serial Number, Machines connected to the device, Model, and Network Information. Please refer to the enclosed Configuration guide if needed.

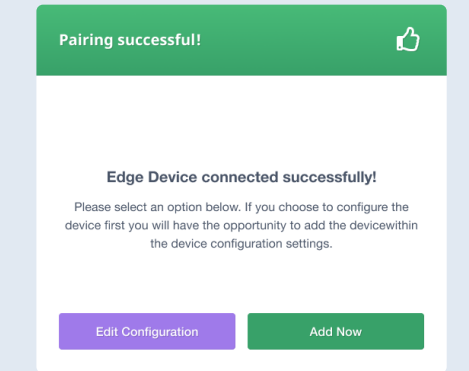

**W**) machinemetrics

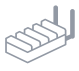

## **Connecting Via Wireless**

Ensure the toggle is set to **On**. Next, you can choose from the drop-down menus if you will be using DHCP or setting a static IP address. Then you can choose the proper SSID (network name) you would like to connect to. You will need to enter the password for the network you choose to connect to. Then click **Save Changes**.

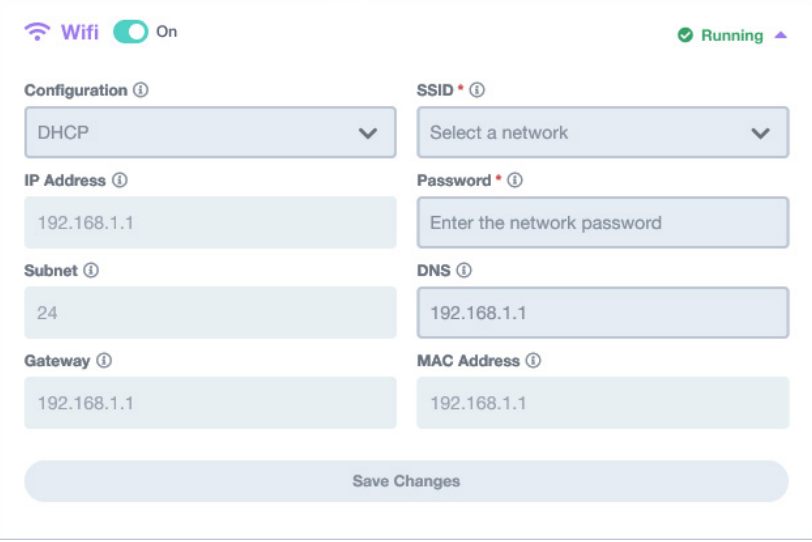

# **Connecting Via Ethernet**

Ethernet Port One has the same configuration choices as wireless, either DHCP or Static. It will not require you to choose a network name or enter a password. Ethernet Port Two should be used by the Edge device to receive data from machine(s). In order for the edge device to receive data from the machine(s), this port must be assigned a static IP address that is in the same range as the IP address(es) assigned to the machine(s). When finished click **Save Changes**.

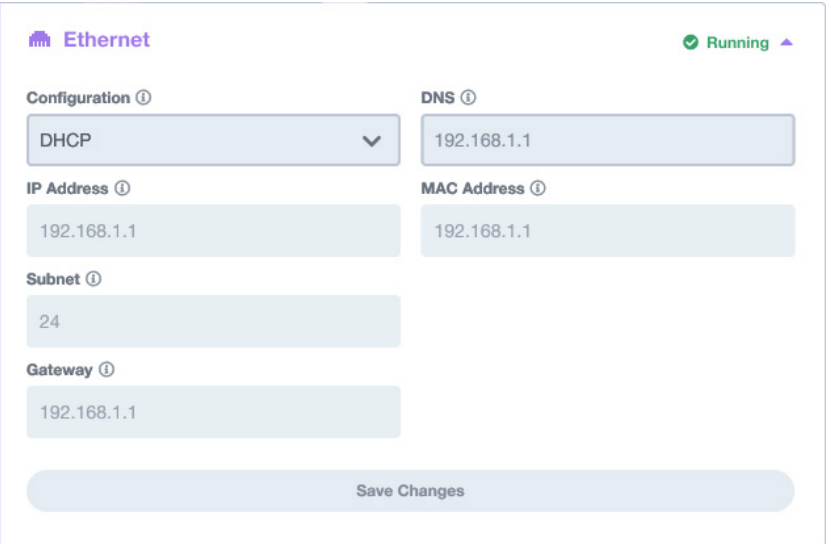

# **Scan QR Code**

Access a digital version of the Edge Activation and Edge Configuration Guides by using your phone to scan this QR code.

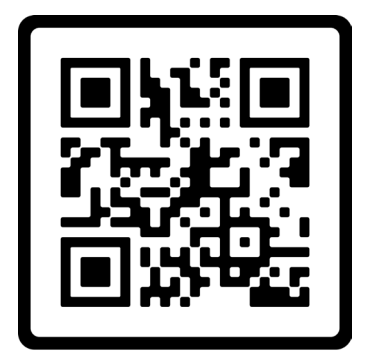